# Receiving and Inspection

Please check the items against your order. Parts, harness/leads might be re-packed for specific site.

# 1. Typical Sentry-6002NEMA System

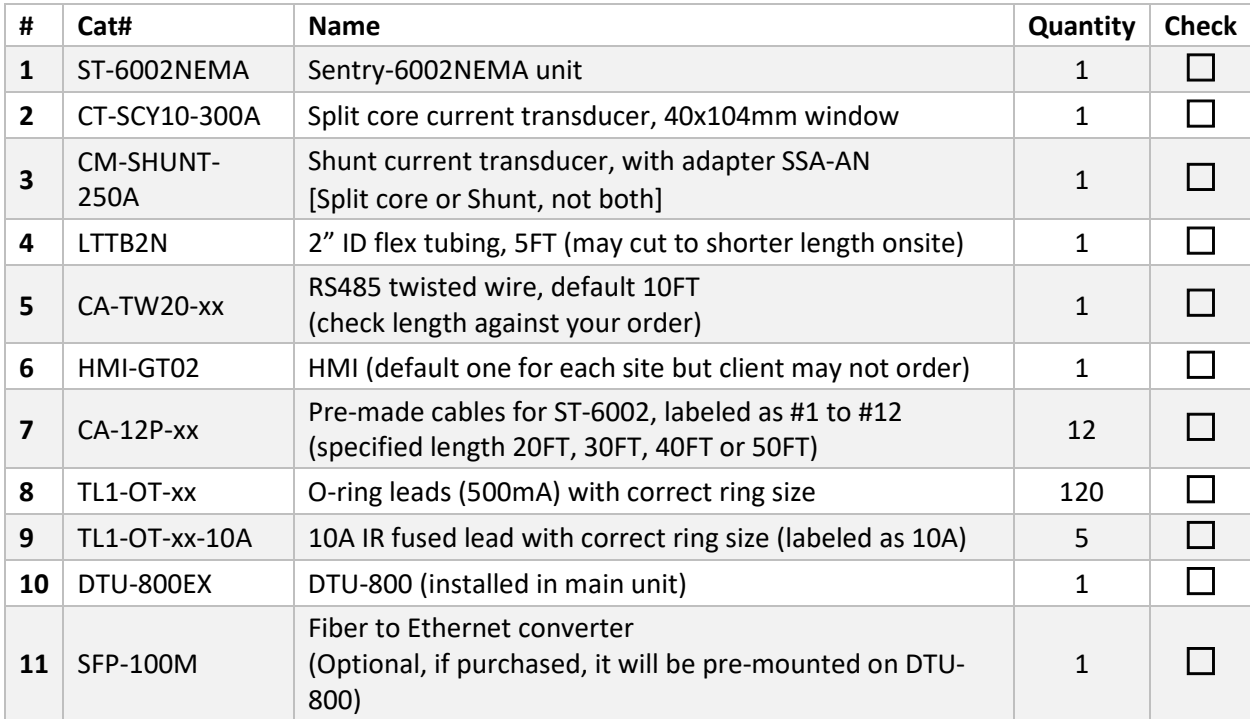

# 2. Typical Sentry-2402NEMA System

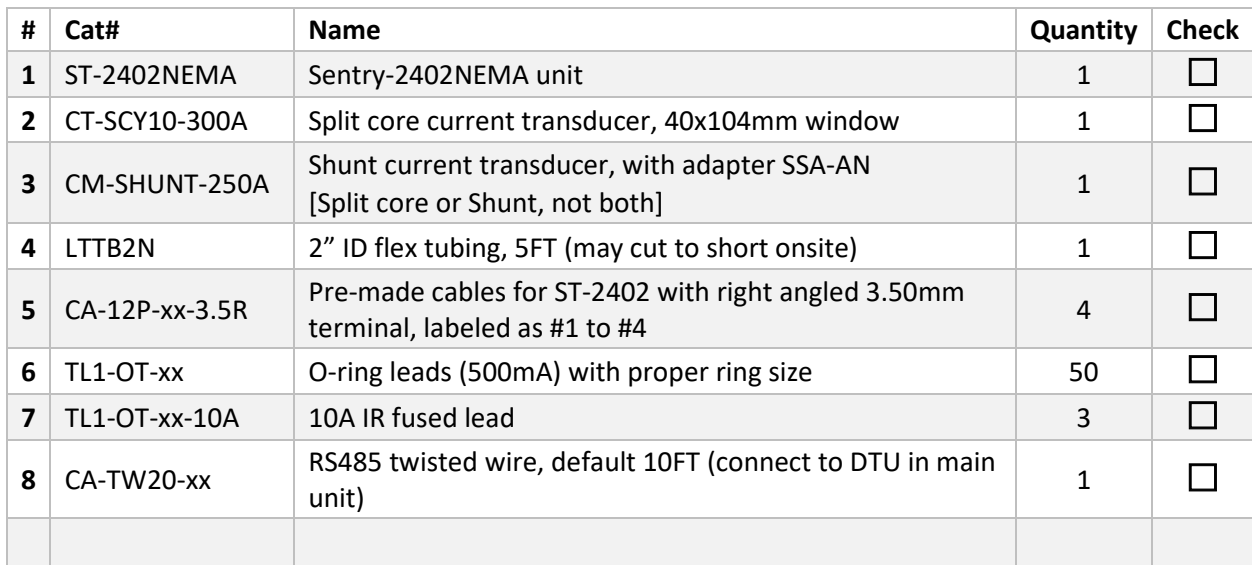

Copyright © 2024 BatteryDAQ LLC. All Rights Reserved. [https://batterydaq.com](https://batterydaq.com/) Page **1** of **8**

# 3. Special Items Checklist

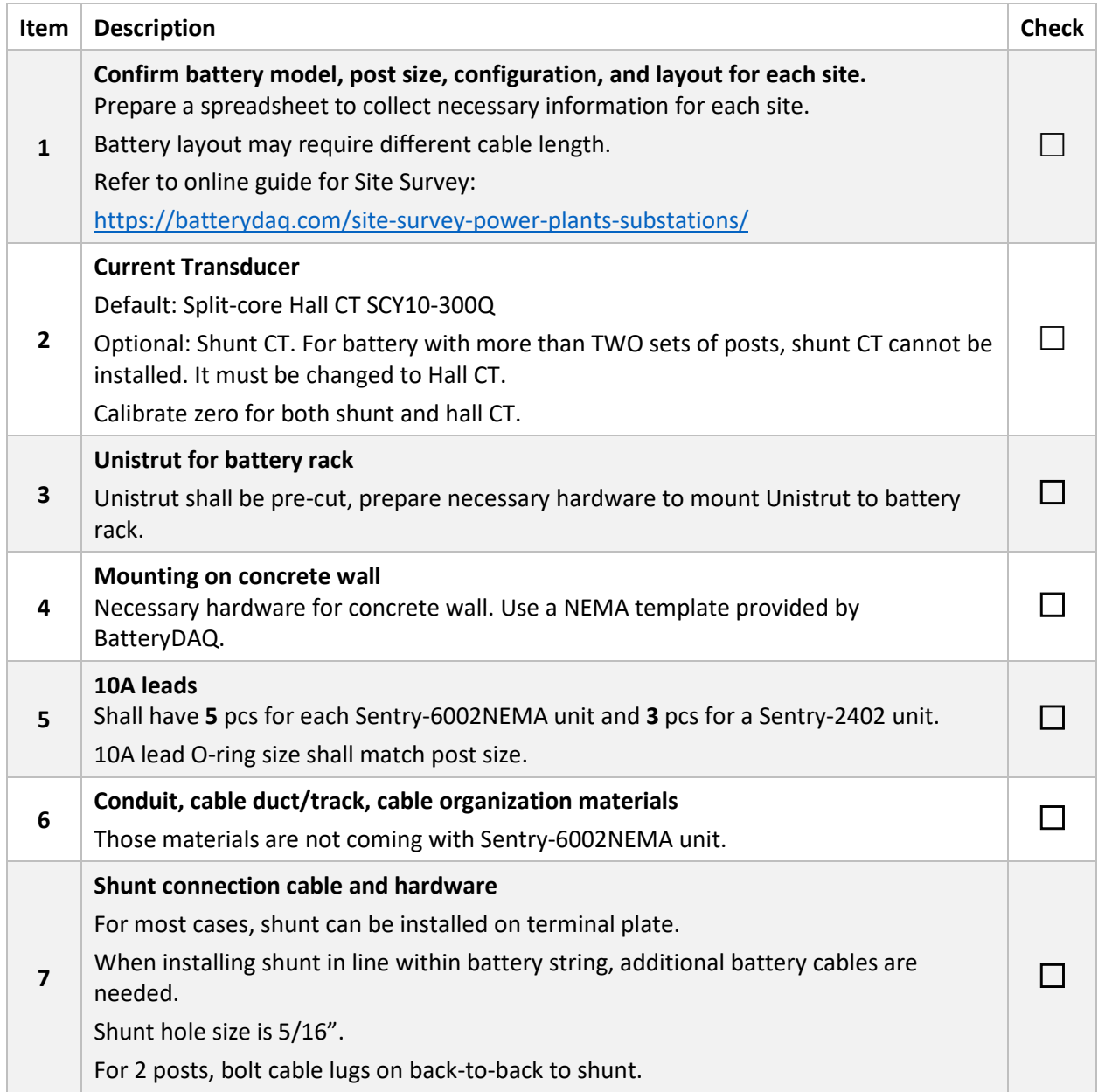

### 4. Power on Test

If this is your first time installing BatteryDAQ product, we strongly recommend you do a power on test in your office before going to site.

For the first time order, it shall come with a power adapter for test.

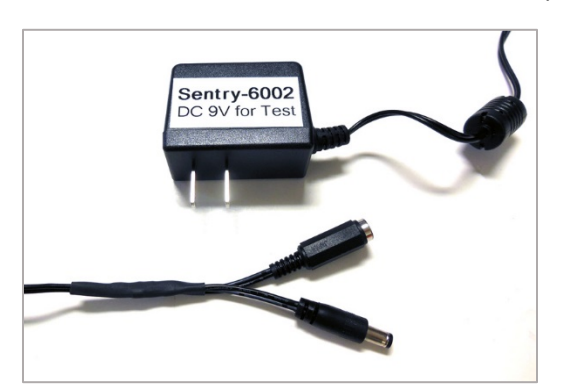

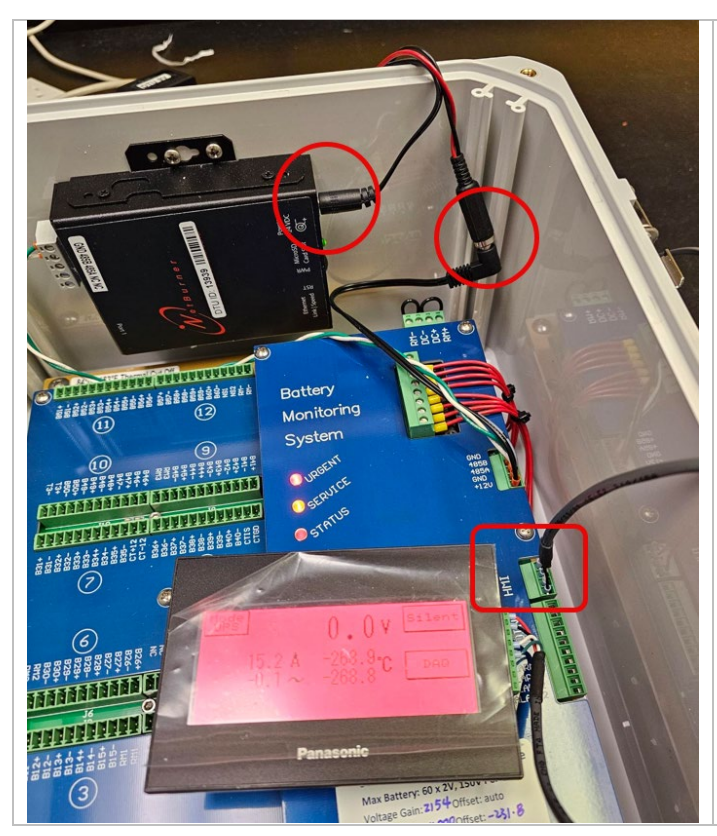

Unplug the power plug from DTU, use the adapter to power on both the Sentry-6002NEMA unit and the DTU.

The 3 LEDs shall be lighted up and flash.

Plug in the HMI, you shall see data on touch screen.

Play around the touch screen functions to get familiar with data and settings.

As far as you don't confirm **SAVE**, all input data/parameters will be lost after power off cycle.

Because the temperature probes are not connected, HMI will have very low temperature reading.

Do NOT change anything at this moment.

# 5. IPSetup Software

This is a tool software for IP address configurations.

Name: IPSetup.exe

Download Link[: https://www.netburner.com/download/ip-setup](https://www.netburner.com/download/ip-setup)

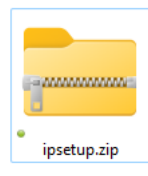

It is a zip folder. Right click  $\rightarrow$  Extract All.  $\rightarrow$  IPSetup.exe

Copy IPSetup.exe to desktop or your preferred folder.

Connect the DTU to your laptop with a patch CAT5/6 cable.

Run IPSetup.exe. [You may need IT approval to run this tool on a company's computer.]

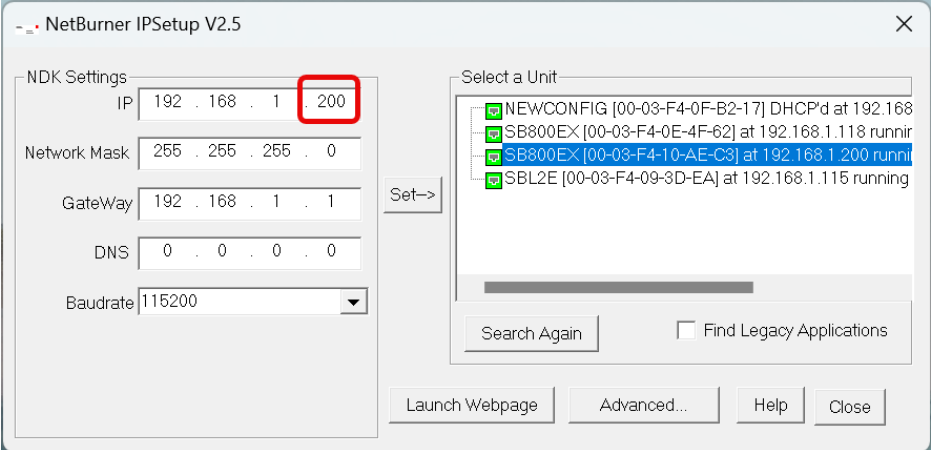

With direct ethernet cable connection, before you "Launch Webpage", you will need to change your network settings on your laptop.

Depending on your Windows version, this step might be different.

#### **Windows 11**

Settings  $\rightarrow$  Network & Internet  $\rightarrow$  Ethernet

IP assignment: Change from "Automatic(DHCP)" to "Manual". Set static IP to:

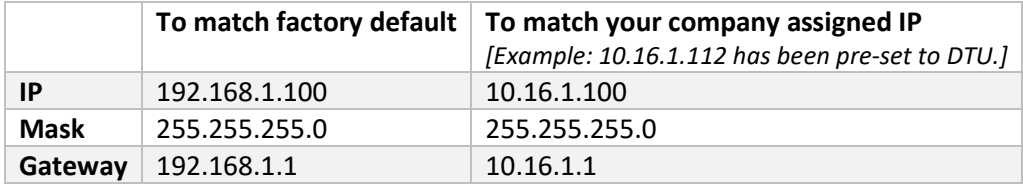

Copyright © 2024 BatteryDAQ LLC. All Rights Reserved. [https://batterydaq.com](https://batterydaq.com/) Page **4** of **8**

Now, both DTU and Laptop are in the same gateway 192.168.1.1 [or other as you set].

Launch the webpage, you shall be able to access the DTU.

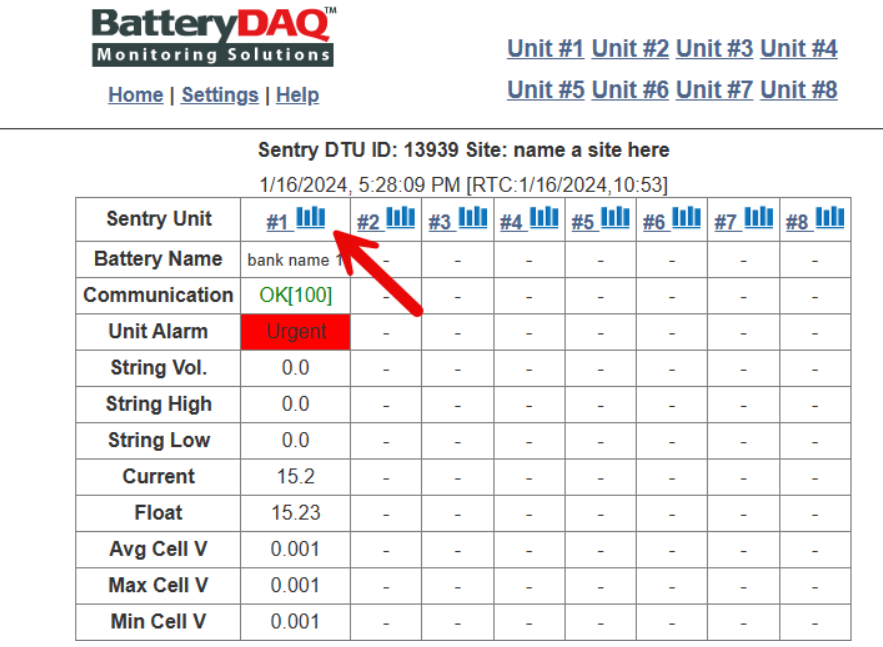

Click on the bar graph, or click on "Unit#1", you will see data for Unit#1.

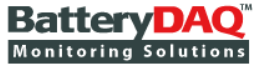

Home | Settings | Help

#### Unit #1 Unit #2 Unit #3 Unit #4 Unit #5 Unit #6 Unit #7 Unit #8

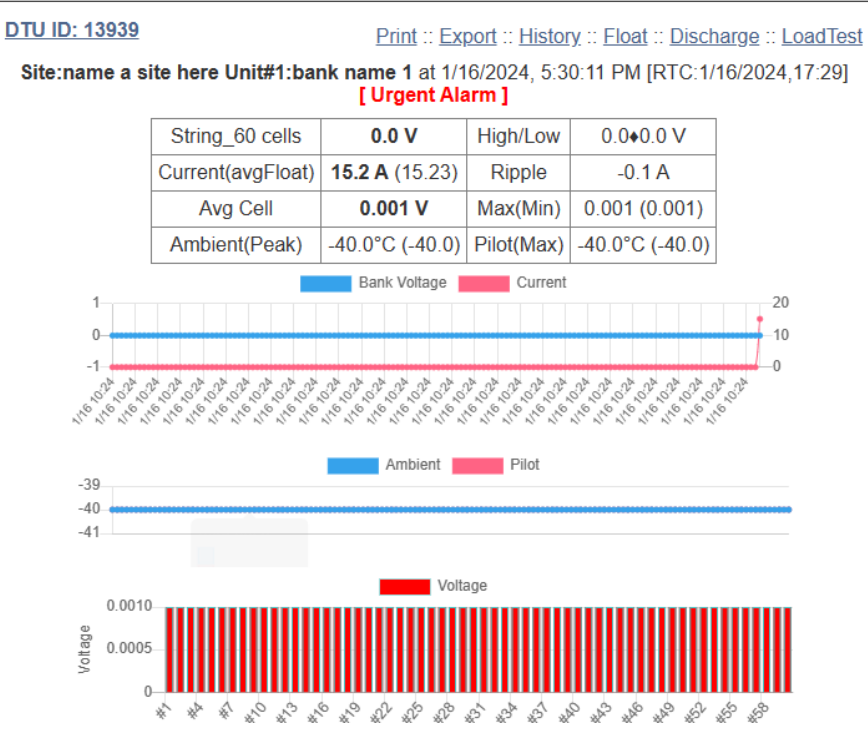

In any case you cannot run IPSetup.exe, after you change your laptop network adapter settings to static IP and correct gateway, you can type IP address to browser: **192.168.1.200**. (As a default test IP.)

Go to the **Settings** page, get familiar with the contents**. Do NOT change anything.**

[1]Address, [2]Wire Mode, [3]Battery Number, [4]Nominal Voltage(x0.1V), [5]Monitor Type, [6]Cycling, [7]Cell T, [8]

Monitor Type: 10 standalone; 11,12...multiple units for string#1; 21,22,... for string#2

Cycling: 0 - standby; 1 - cycling application

Cell T: 0- disable; xxx address for Temperature Collector

Alarm Type: 0 -disable; 1-Type#1; 2-Type#2; 3-Type#3

Update DTU Configuration Enter Password:

Only authorized person can make changes. Obtain passcode from vendor.

Use passcode "7778" to change date/time only. Click "Update" to send a data packet.

#### Network Configuration (Restart DTU if IP changed)

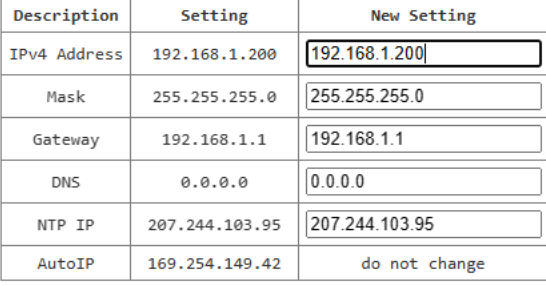

#### MAC: 00-03-F4-10-AE-C3 IPv4: 192.168.1.200

[Run: -0d-0.6h-][Free Count: 249 Ping(2)][Total Polls: 0]

Firmware built on Nov 26 2023

Update Firmware [Password Protected]

BatteryDAQ LLC, USA :: Technical Support Email: tech@batterydaq.com :: Copyright Protected

Copyright © 2024 BatteryDAQ LLC. All Rights Reserved. [https://batterydaq.com](https://batterydaq.com/) Page **7** of **8**

# 6. Wi-Fi Adapter

It is very convenient to have a travel Wi-Fi adapter for installer.

The following photo shows the connection. The Wi-Fi adapter is powered by Sentry unit 5V on the HMI port. On its back, there is Wi-Fi name SSID and passcode.

Use your phone/iPad to search the Wi-Fi, connect to it.

By default, the Wi-Fi adapter has been set by BatteryDAQ as gateway 192.168.1.1.

If you have set the IP to DTU as 192.168.1.xx, just type into web browser, you shall have access to DTU.

When you're doing the installation, you can use your phone/iPad to check data and progress, instead of going back and forth to your computer or HMI screen.

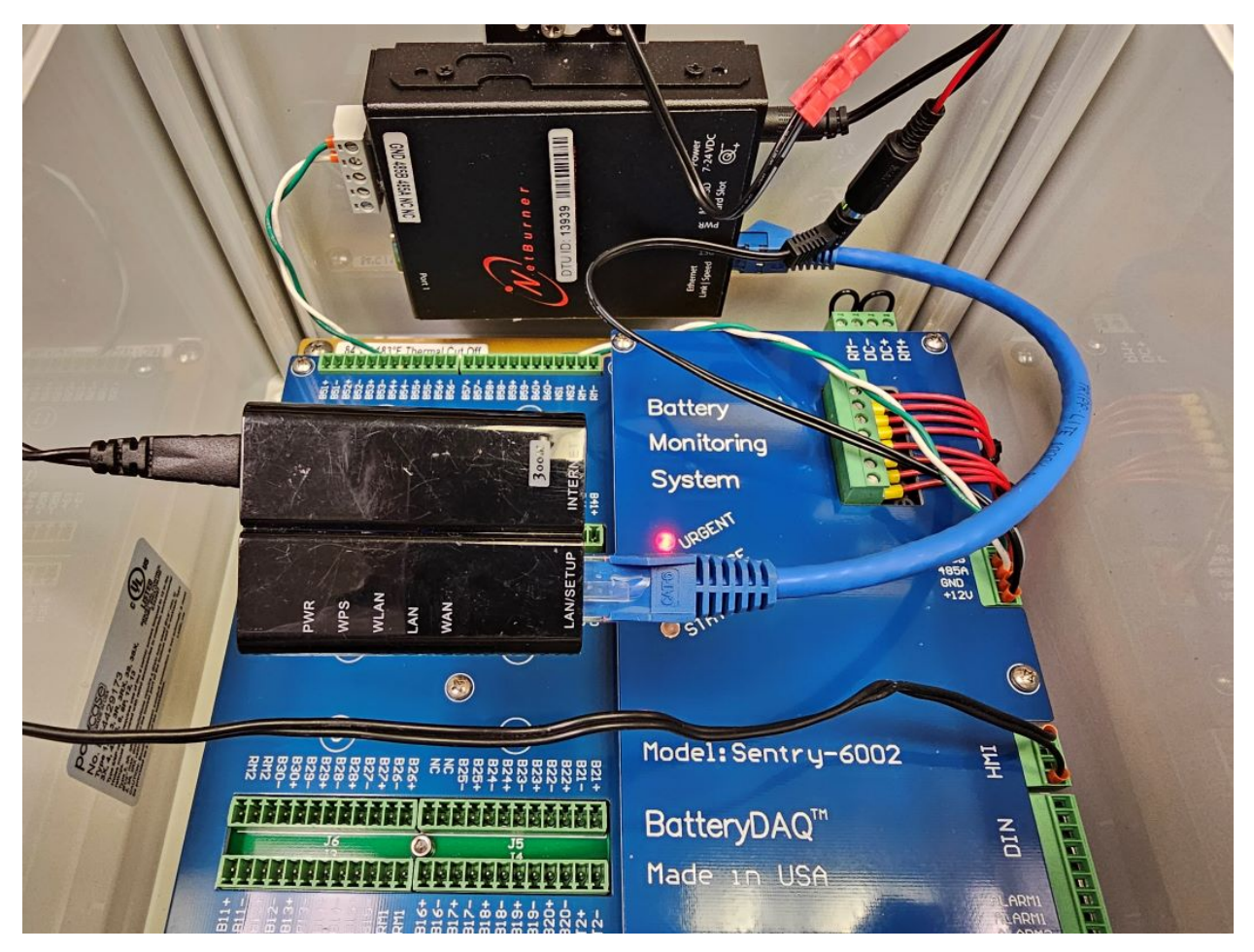